## TM: How to import an Athletes file

Save the file in your TM5 file then click on File, and Import File  $\rightarrow$  Athlete Roster

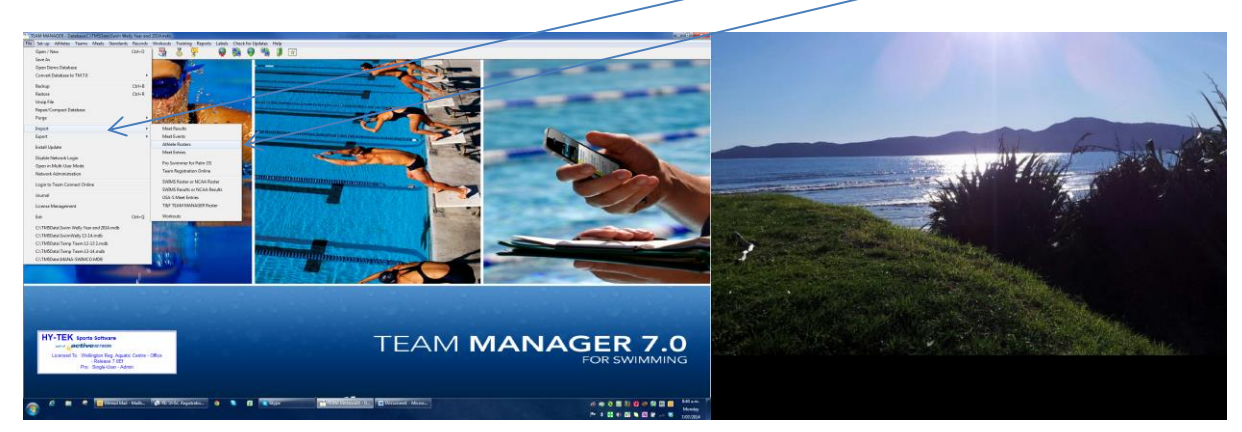

## Search for your file in C drive  $\rightarrow$

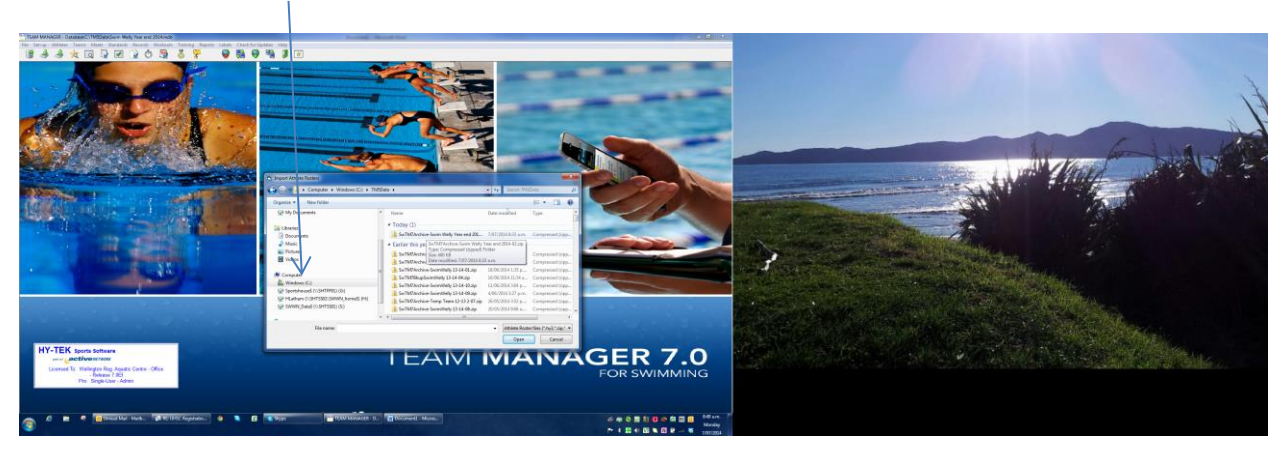

## Press OK

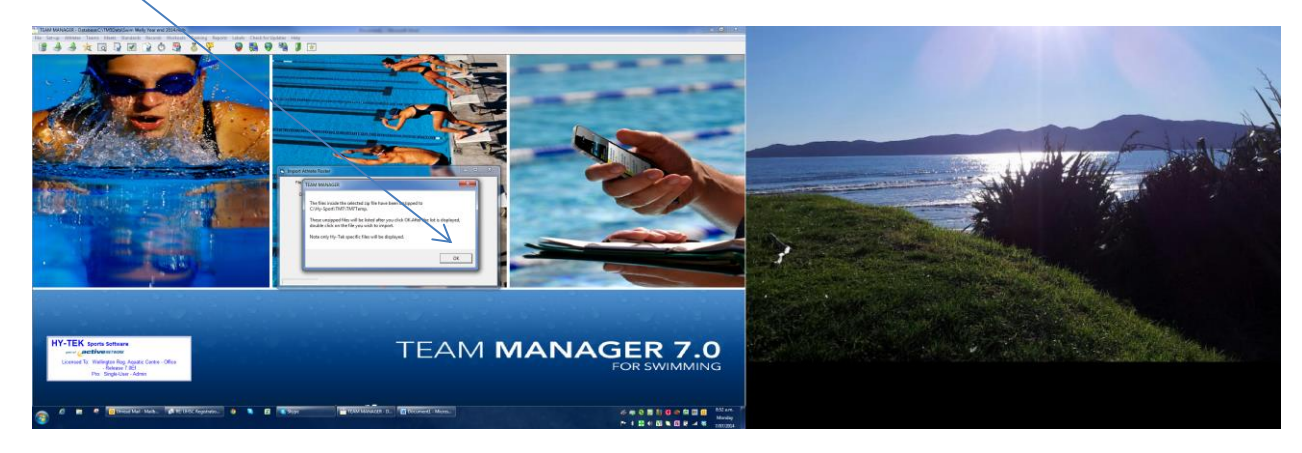

## Then click on the file

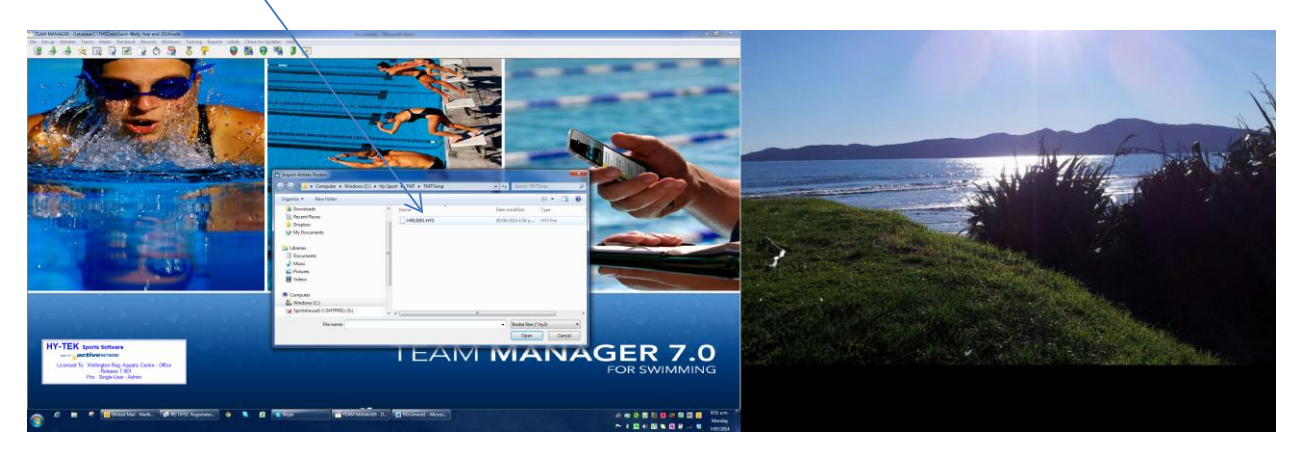

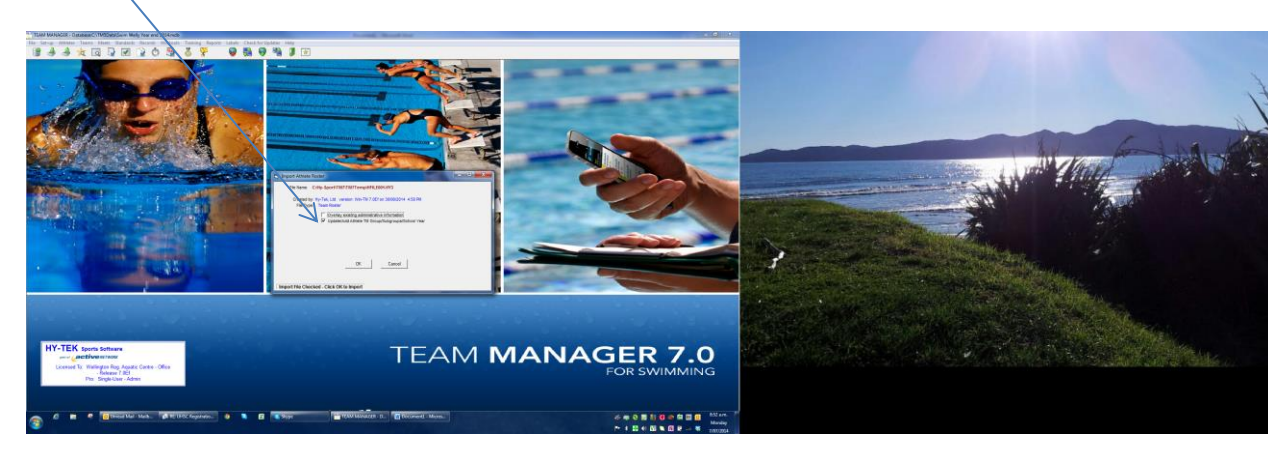

Then click here and delete the top tick; click ok and everything will drop in.